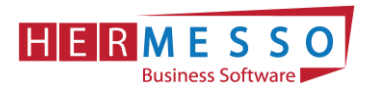

# **Lohnverrechnung Jahreswechsel 2022/2023**

## **ACHTUNG:**

**Bevor Sie den Jahreswechsel in der Personalverrechnung durchführen, kontrollieren Sie bitte ob die aktuelle Version für die PV 01/2023 installiert ist.** 

**Aktuelle Version: Patch Update auf WinLine Edition 2022 - Version 12.8d**

## **HINWEIS: BEVOR SIE DEN MONATSABSCHLUSS (12/2022) UND DEN JAHRESWECHSEL DURCHFÜHREN SICHERN SIE IHREN MANDANTEN!**

# Inhalt

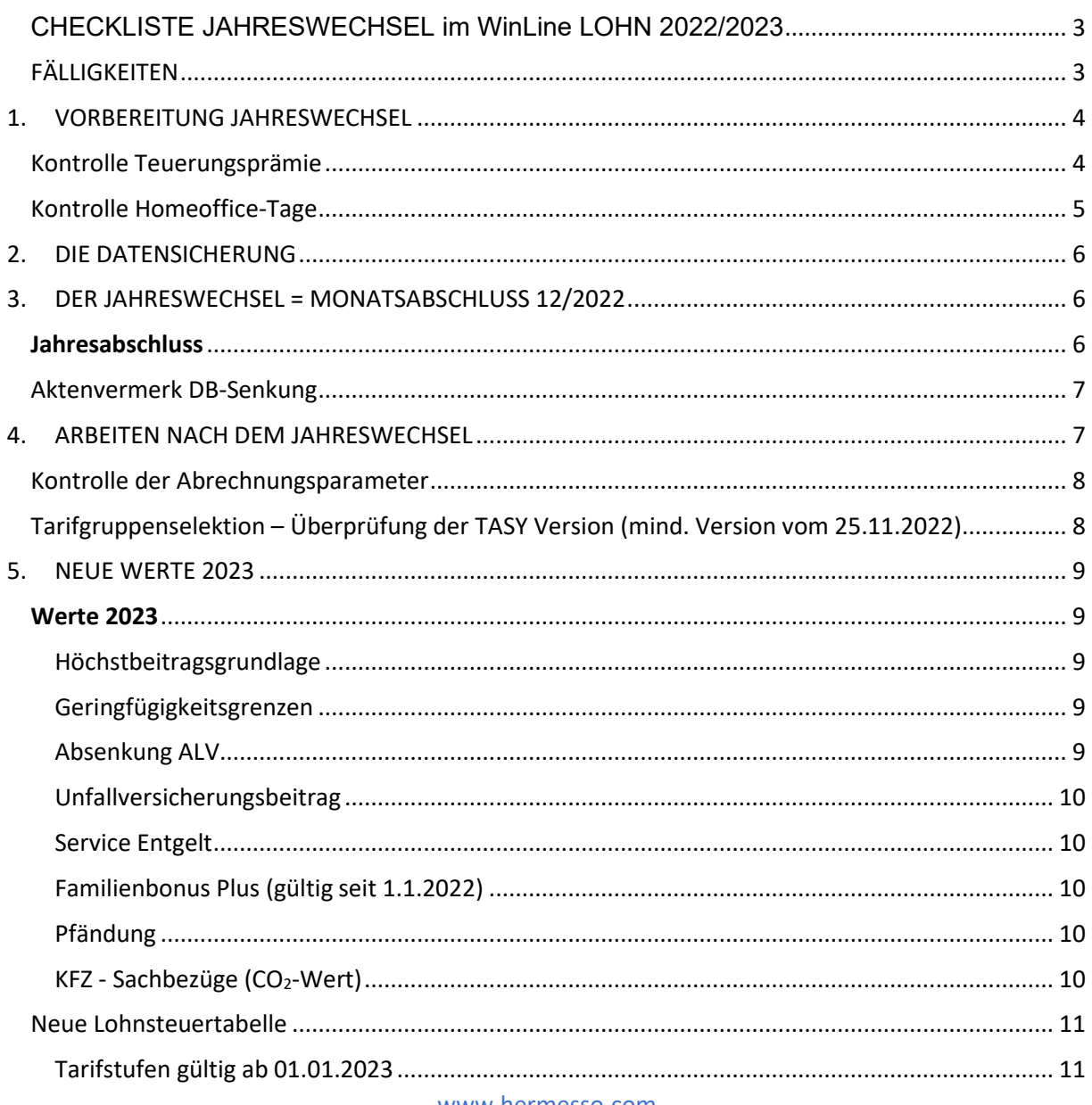

www.hermesso.com

Hermesso EDV DL GesmbH | St. Martiner Str. 55a | 9500 Villach | T +43 4242 516 29 [| apesendorfer@hermesso.com](mailto:apesendorfer@hermesso.com)

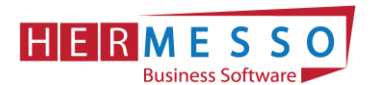

# **JAHRESWECHSEL LOHN NEWS 1/2023**

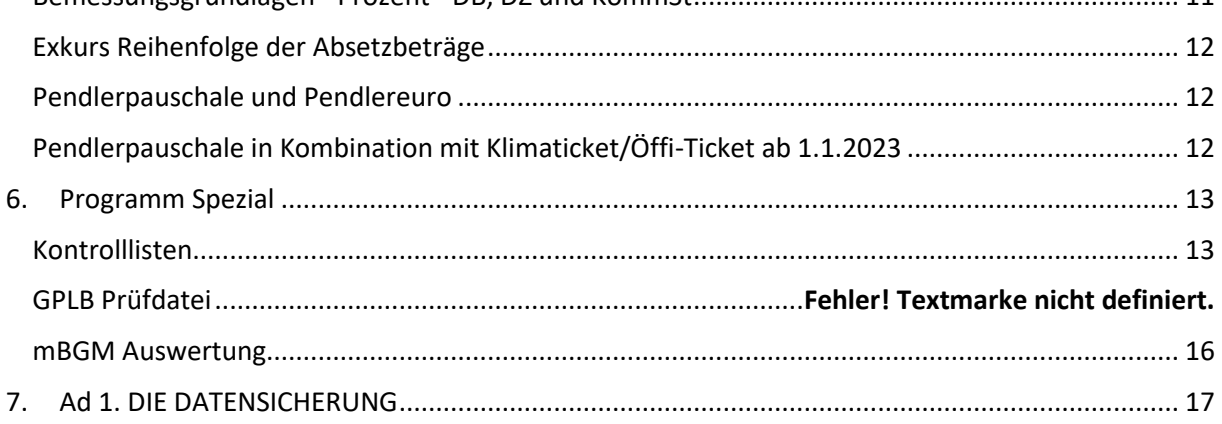

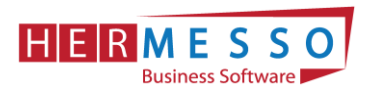

# <span id="page-2-0"></span>CHECKLISTE JAHRESWECHSEL im WinLine LOHN 2022/2023

- ❑ Abschließen der laufenden Clearingfälle um eine Rollung in das Vorjahr zu vermeiden
- ❑ Kontrolle diverser Lohnarten Teuerungsprämie – Abrechnungsschema 74 und evtl. 75 Homeoffice-Tage/-Pauschale – Abrechnungsschema 68 Jobbike – Abrechnungsschema 73
- ❑ Kontrolle der Version = **WinLine Edition 2023 Version 12.8d**
- ❑ Sicherung erstellen WinLine Admin/Datei/Sichern oder eine SQL-Sicherung
- ❑ Jahresabschluss via Monatsabschluss durchführen WinLine LOHN/Abschluss/Monatsabschluss
- ❑ Tarifgruppen TASY-Version prüfen TASY-Definition muss mind. vom 25.11.2022 (oder aktueller) stammen
- ❑ Bemessungsgrundlagen prüfen Werte für **DB**/DZ/KommSt
- ❑ Kontrolle des Familienbonus Plus Überprüfen Sie die Gültigkeit des Familienbonus Plus im Arbeitnehmerstamm; Das Gesetz sieht keine jährliche Neumeldung (Abgabe des Formulars E30) vor. Achtung: Der Arbeitgeber muss die Weitergewährung einstellen, sollte ein Kind das 18. Lebensjahr vollendet haben.
- ❑ Einpflegen der KV-Lohnerhöhungen (Konstantenwartung)
- <span id="page-2-1"></span>❑ **Empfehlung:** Vor der Jänner-Abrechnung erneut sichern WinLine Admin/Datei/Sichern oder eine SQL-Sicherung

# FÄLLIGKEITEN

- ❑ Übermittlung des Jahreslohnzettel bis spätestens 28. Februar 2023 Ausgabe der L16 für das Jahr 2022 und Übermittlung per ELDA
- $\Box$  Checkliste Stichprobenartige Kontrolle der L16
- ❑ Übermittlung der Kommunalsteuerjahreserklärung bis spätestens 31. März 2023 Ausgabe der Kommunalsteuerjahreserklärung für das Jahr 2021 und Übermittlung per Finanz Online
- ❑ Übermittlung der Schwerarbeitsmeldung Meldefrist 28. Februar 2023

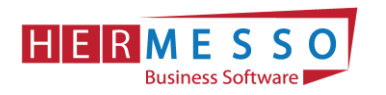

# <span id="page-3-0"></span>1. VORBEREITUNG JAHRESWECHSEL

# <span id="page-3-1"></span>Kontrolle Teuerungsprämie

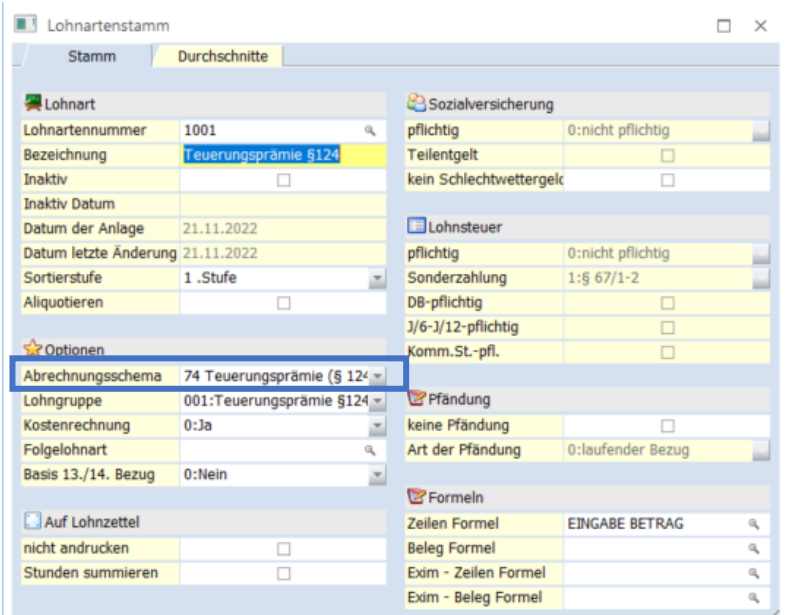

Bis zu 2.000,-- Euro pro Jahr

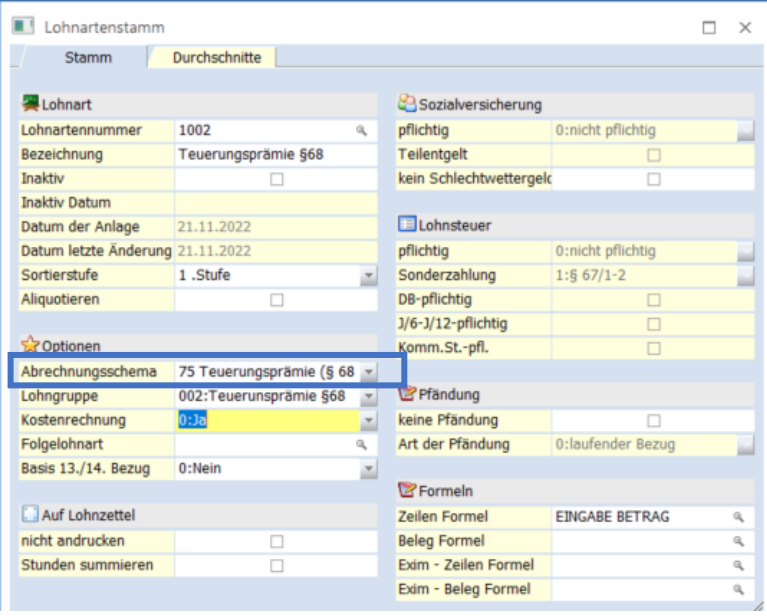

Zusätzlich 1.000,-- Euro pro Jahr auf Basis einer lohngestaltenden Vorschrift unter Beachtung des steuerlichen Gruppenmerkmales.

Exkurs L16 (gültig ab 1.12.2022): Bitte kontrollieren Sie stichprobenartig, ob die Teuerungsprämie (gemäß § 124b Z 408 und §68 Abs. 5 Z. 1 bis 7 EstG) im dafür vorgesehenen Feld ausgewiesen wird.

Der Betrag einer abgabenfreien Teuerungsprämie ist daher am Lohnzettel (L16)

- in der Kennzahl 210 (Bruttobezüge),
- im neuen Feld "Teuerungsprämie gemäß § 124b Z. 408" und
- in der Kennzahl 243 (Summe übrige Abzüge)
- zu erfassen.

www.hermesso.com

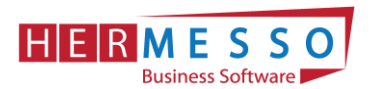

Die Teuerungsprämie muss am Jahreslohnkonto, lt. Lohnkontenverordnung, separat ausgewiesen werden.

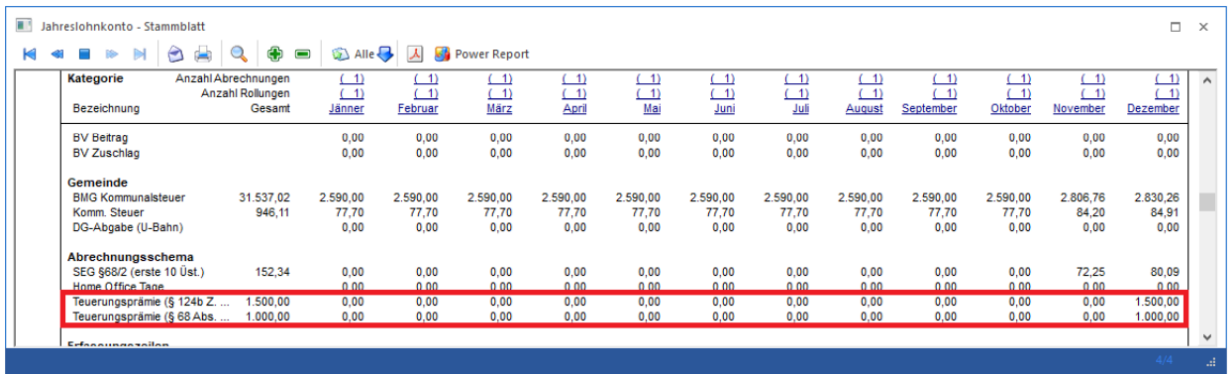

Die beiden Abrechnungsschemata der Teuerungsprämie werden am Jahreslohnkonto unter der Kategorie "Abrechnungsschema" ausgewiesen.

# <span id="page-4-0"></span>Kontrolle Homeoffice-Tage

Der Arbeitgeber ist seit 2021 verpflichtet die Homeoffice-Tage zu erfassen, unabhängig davon, ob den Mitarbeitern/-innen die abgabenfreie Homeoffice-Pauschale ausbezahlt wird oder nicht.

Die Pflicht zur Angabe der Homeoffice-Tageszahl hat vor allem den Zweck, dass diese am L16 angeführt werden und damit für Ihre Mitarbeiter/-innen eine Geltendmachung von allfälligen Homeoffice-Kosten in der Arbeitnehmerveranlagung im Zuge des Jahresausgleiches erst möglich gemacht wird. Wird die Homeoffice-Tageszahl nicht angeführt, so erteilt das Finanzamt auch nicht die steuerliche Berechtigung dafür.

Zusätzlich darf auf freiwilliger Basis eine Homeoffice-Pauschale von bis zu € 3,--/Homeoffice-Tag für pro Kalenderjahr = max. € 300,-- Euro steuerfrei ausbezahlt werden.

Als Homeoffice-Tage zählen nur ganze Arbeitstage, wird also teilweise im Home-Office gearbeitet, zählen diese Tage nicht. Eine weitere Voraussetzung für steuerfreie Auszahlung der Homeoffice-Pauschale ist eine datumsmäßige Erfassung in den Arbeitsaufzeichnungen der Mitarbeiter-/innen welche zum Lohnakt mit abgelegt werden müssen. Diese werden im Zuge von Lohnabgabenprüfungen kontrolliert.

### **ACHTUNG – Pendlerpauschale – Homeoffice-Tage:**

Ab 01.01.2022 stehen dem/der Mitarbeiter/-in für die Homeoffice-Tage keine Pendlerpauschale mehr zu. Diese muss im gegebenen Fall der Drittelregelung unterworfen werden.

Um die Homeoffice-Tage/-Pauschale in Ihrer Mesonic Lohnverrechnung korrekt zu erfassen, ist eine eigene Lohnart mit dem **Abrechnungs-Schema 68 Homeoffice (Tage/Pauschale)** notwendig.

www.hermesso.com

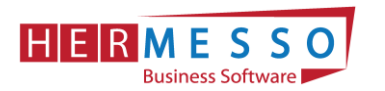

# <span id="page-5-0"></span>2. DIE DATENSICHERUNG

**ACHTUNG** bevor Sie den Jahreswechsel (Wirtschaftsjahrwechsel) durchführen, führen Sie eine Sicherung Ihres Mandanten durch.

Sie können die Sicherung mit der gewohnten Sicherungsroutine durchführen oder auch eine "Schnellsicherung" über den WinLine ADMIN durchführen.

Um eine Schnellsicherung durchzuführen, gehen Sie wie in Kapitel Ad 1. Die Datensicherung, als letzter Punkt der Dokumentation, beschrieben vor.

# <span id="page-5-1"></span>3. DER JAHRESWECHSEL = MONATSABSCHLUSS 12/2022

# *ACHTUNG!*

*BEVOR SIE DEN JAHRESABSCHLUSS DURCHFÜHREN IST ES ZWINGEND ERFORDERLICH, DASS DIE VERSION WinLine Edition 2023 Version 12.8d INSTALLIERT WIRD UND EINE SICHERUNG DURCHGEFÜHRT WIRD!*

# <span id="page-5-2"></span>Jahresabschluss

Der Jahresabschluss im WinLine LOHN erfolgt über den Monatsabschluss von Periode 12/2022 auf 01/2023.

Wählen Sie nach der fertig gestellten Dezember-Abrechnung wie gewohnt den Menüpunkt

- ➢ Abschluss
- ➢ Monatsabschluss

an.

Jetzt wird Ihnen automatisch der Wechsel in die Abrechnungsperiode 01/2023 vorgeschlagen und unter "Achtung", werden Sie darauf hingewiesen, dass nach dem Jahresabschluss nicht mehr auf den Dezember 2022 zurückgesetzt werden kann.

Nach Anwählen des OK-Button muss die Durchführung des JW nochmals explizit bestätigt werden.

<span id="page-5-3"></span>Nach der Durchführung des Jahresabschlusses öffnet sich automatisch der Aktenvermerk für DB-Senkung.

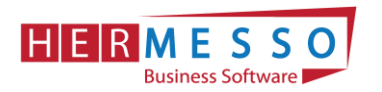

# Aktenvermerk DB-Senkung

Um den DB bereits für die Jahre 2023 und 2024 von 3,9% auf 3,7% abzusenken, bedarf es einem Aktenvermerk.

Ein Vorschlag für einen entsprechenden Aktenvermerk wird Ihnen im Zuge des Jahresabschlusses am Bildschirm geöffnet. Dieser wird so wie das Jahreswechsel Protokoll im WinLine Verzeichnis gespeichert.

Am Jahreswechsel Protokoll wird zusätzlich zu den aktiven AN auch der Hinweis angedruckt, dass die Bemessungsgrundlagen mit einem DB von 3,7% angelegt wurden.

*Möchten Sie den DB auch weiterhin mit 3,9% der Bemessungsgrundlage berücksichtigen, so kann der Wert nach dem Jahresabschluss im Bemessungsgrundlagenstamm den Sie unter* 

- ➢ *Stammdaten*
- ➢ *Tarifsystem/Bemessungen*
- ➢ *Bemessungsgrundlagen*

*öffnen, wieder auf 3,9% abändern.*

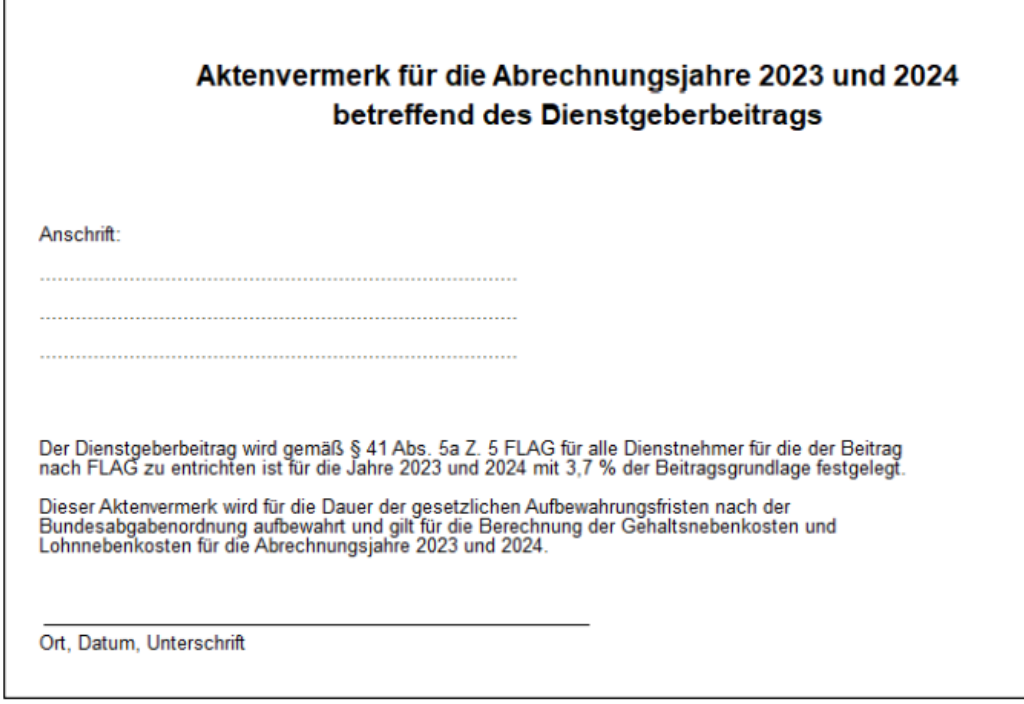

Der Aktenvermerk am Bildschirm geöffnete Aktenvermerk wird im WinLine Verzeichnis unter dem Namen "Aktenvermerk-DB2324-Mandantennamen-(2022-2023).spl" gespeichert.

(Nähere Details zur vorzeitigen Senkung des DB entnehmen Sie beiliegendem Dokument: "Senkung der Lohnnebenkosten vom Bundesministerium für Arbeit und Wirtschaft")

# <span id="page-6-0"></span>4. ARBEITEN NACH DEM JAHRESWECHSEL

www.hermesso.com

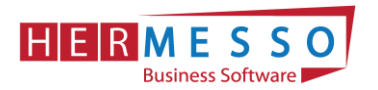

# <span id="page-7-0"></span>Kontrolle der Abrechnungsparameter

Nach dem Jahreswechsel werden automatisch die Abrechnungsparameter geöffnet. Bitte kontrollieren Sie diese und bestätigen Sie diese durch Anwählen des OK-Button.

# <span id="page-7-1"></span>Tarifgruppenselektion – Überprüfung der TASY Version (mind. Version vom

## 25.11.2022)

Bitte beachten Sie, dass nach dem Jahresabschluss die TASY Version und die Bemessungsgrundlagentabelle kontrolliert werden müssen und ggf. neu heruntergeladen, ergänzt oder angepasst werden müssen.

Unter

- ➢ Stammdaten
- ➢ Tarifgruppenselektion

befindet sich der Menüpunkt "Tarifgruppenselektion". Die Tarifgruppenselektion dient dazu, vorab eine Vorauswahl treffen zu können, welche Tarifgruppen im AN-Stamm zur Verfügung stehen sollen.

In der Statuszeile ist ersichtlich, welche TASY Version in Ihrer WinLine enthalten ist.

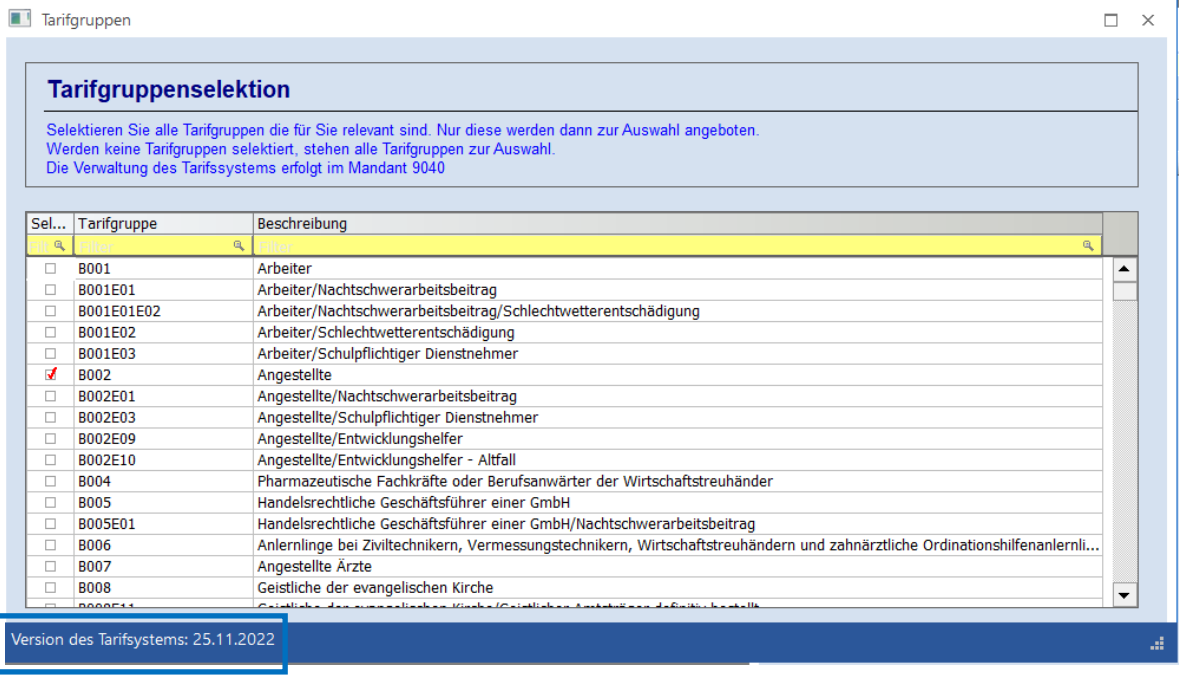

### **Button: Neue TASY-Definitionen importieren**

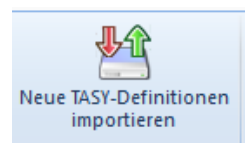

Über den Button "Neue TASY-Definition importieren" kann bei aufrechter Internetverbindung die aktuell gültige TASY Definition importiert werden.

www.hermesso.com

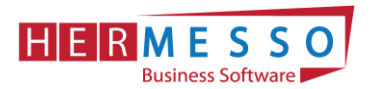

**Hinweis:** Die Bemessungen sind seit 2019 in der Tariftabelle enthalten und müssen nicht mehr separat in der WinLine verwaltet werden.

# <span id="page-8-0"></span>5. NEUE WERTE 2023

# <span id="page-8-1"></span>**Werte 2023**

Für das Abrechnungsjahr 2023 gelten folgende Werte:

## <span id="page-8-2"></span>Höchstbeitragsgrundlage

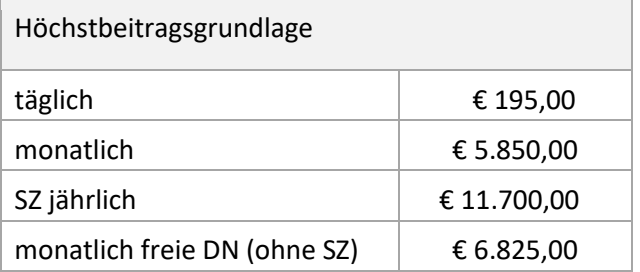

## <span id="page-8-3"></span>Geringfügigkeitsgrenzen

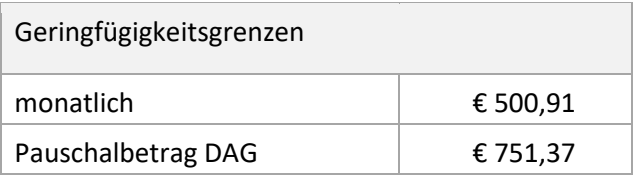

### <span id="page-8-4"></span>Absenkung ALV

Seit 1.7.2008 wird der Versichertenanteil zur Arbeitslosenversicherung (AV) für Bezieher geringer Einkommen gesenkt bzw. kann ggf. zur Gänze entfallen.

Die maßgeblichen Grenzwerte werden jährlich mit der Aufwertungszahl angepasst. Daher gelten für 2023 folgende Werte:

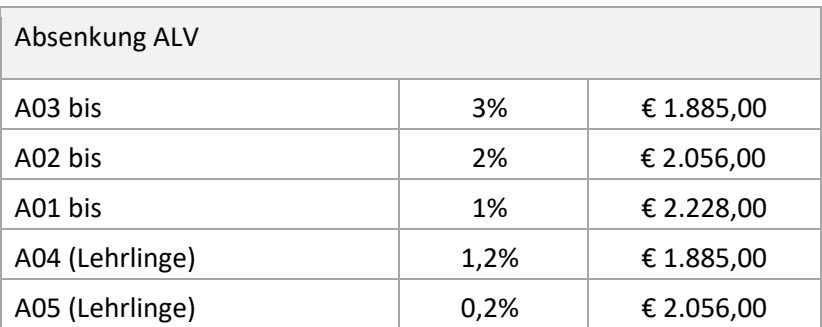

#### www.hermesso.com

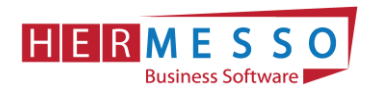

## <span id="page-9-0"></span>Unfallversicherungsbeitrag

Die Unfallversicherung wird mit Wirkung ab 1. Jänner 2023 von 1,2% auf 1,1% reduziert.

### <span id="page-9-1"></span>Service Entgelt

Das Service Entgelt 11/2023 beträgt € 13,35. (Service Entgelt ist für alle Dienstnehmer mit der Novemberabrechnung abzuführen, welche mit Stichtag 15.11.2023 in einem aufrechten Dienstverhältnis sind und der Krankenversicherung unterliegen.)

## <span id="page-9-2"></span>Familienbonus Plus (gültig seit 1.1.2022)

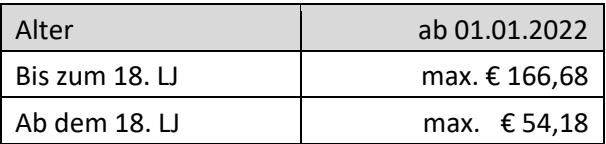

*Hinweis: Überprüfen Sie die Gültigkeit des Familienbonus Plus im Arbeitnehmerstamm; Seitens des Gesetzes ist keine jährliche Neumeldung notwendig. Der Arbeitgeber muss die Weitergewährung einstellen, sollte ein Kind das 18. Lebensjahr vollendet haben.*

### <span id="page-9-3"></span>Pfändung

Für die Lohnpfändung gelten ab 1.1.2023 folgende Werte:

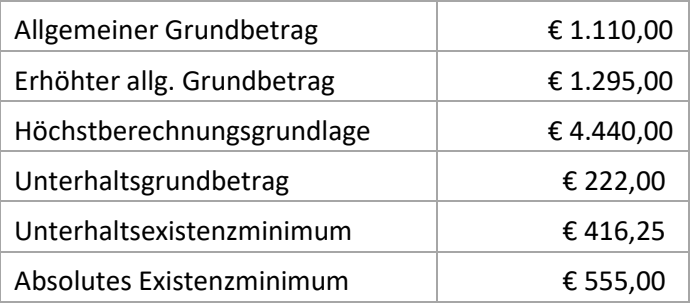

# <span id="page-9-4"></span>KFZ - Sachbezüge  $(CO_2$ -Wert)

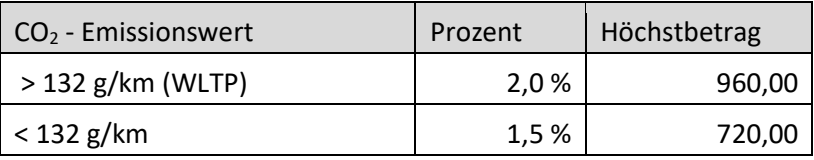

### **Hinweis:**

Für E-KFZ muss kein Sachbezug einbehalten werden. Allerdings müssen am L16 die Monate für die das E-KFZ zur Verfügung gestellt wurde gemeldet werden. Dies kann nun ebenfalls mit dem

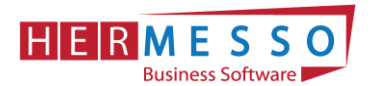

Abrechnungsschema "48 KFZ Sachbezug" erfolgen, indem man eine Lohnart mit dem genannten Abrechnungsschema mit Betrag 0 und zB einer Stunde abrechnet.

Dafür benötigt wird eine Lohnart mit dem **Abrechnungsschema "48-KFZ Sachbezug"**

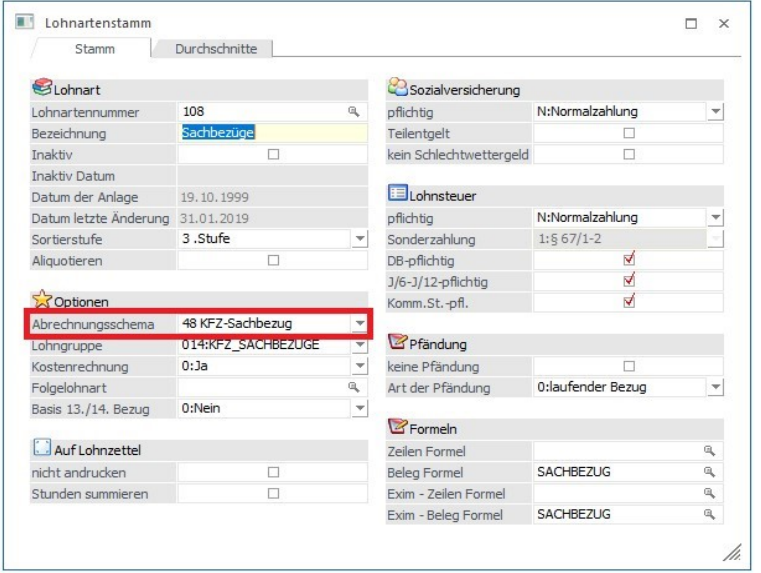

# <span id="page-10-0"></span>Neue Lohnsteuertabelle

## <span id="page-10-1"></span>Tarifstufen gültig ab 01.01.2023

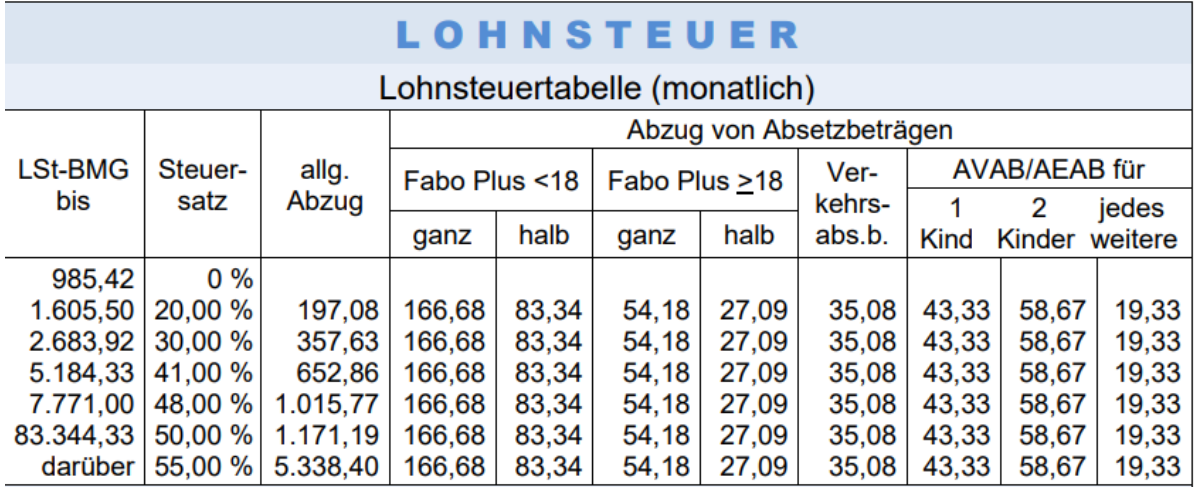

*Quelle: Auszug aus dem Vorlagenportal für Arbeitsrecht & Personalverrechnung*

## <span id="page-10-2"></span>Lohnnebenkosten

## <span id="page-10-3"></span>Bemessungsgrundlagen - Prozent - DB, DZ und KommSt

Die für 2023 gültigen Prozentwerte werden im Zuge des Jahresabschlusses im WinLine LOHN automatisch übernommen (Bemessungsgrundlagen).

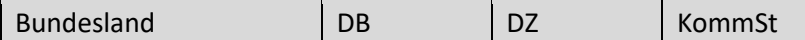

www.hermesso.com

Hermesso EDV DL GesmbH | St. Martiner Str. 55a | 9500 Villach | T +43 4242 516 29 [| apesendorfer@hermesso.com](mailto:apesendorfer@hermesso.com)

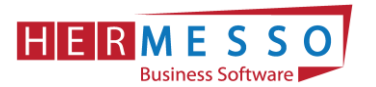

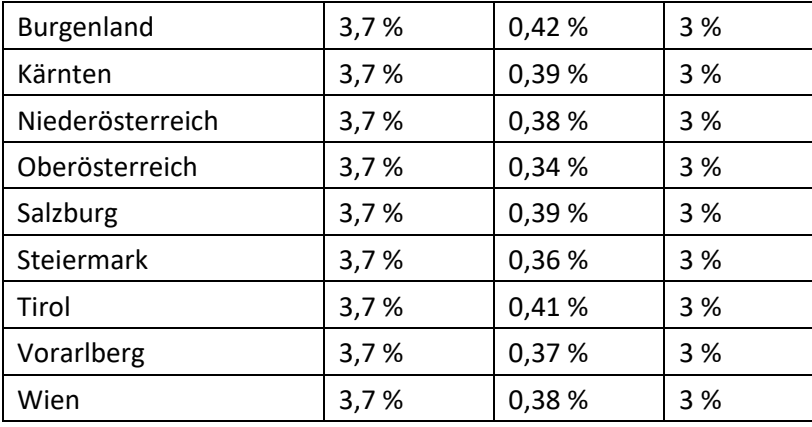

# <span id="page-11-0"></span>Exkurs Reihenfolge der Absetzbeträge

Da es immer wieder zu Rückfragen kommt, bitte beachten Sie, dass die Absatzbeträge lt. Gesetz in folgender Reihenfolge zum Abzug gebracht werden:

- − 1. Familienbonus Plus
- − 2. AVAB/AEAB
- − 3. Verkehrsabsetzbetrag, Pendlereuro, etc.
- − 4. Pensionistenabsetzbetrag

# <span id="page-11-1"></span>Pendlerpauschale und Pendlereuro

Nach derzeitiger Gesetzeslage (Stand Jänner 2023) wird die/der Pendlerpauschale/-euro ab 01.07.2023 wieder reduziert.

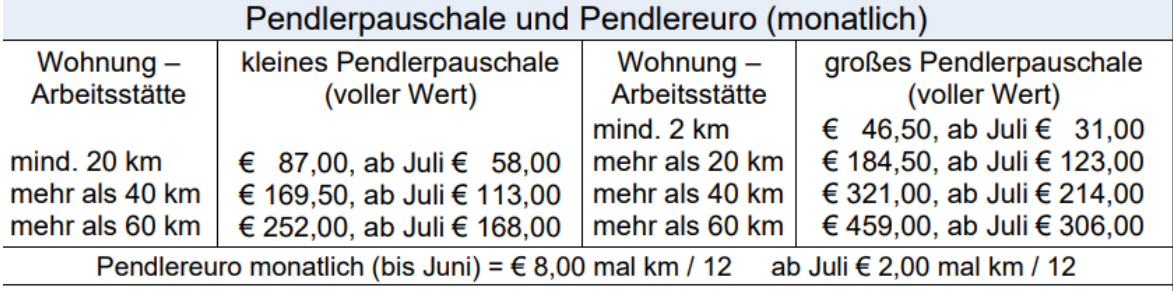

Aliquotierung Pendlerpauschale u. Pendlereuro: Zurücklegung der Strecke Wohnung - Arbeitsstätte innerhalb des Kalendermonats an 4 - 7 Tagen → 1/3; an 8 - 10 Tagen → 2/3; an mindestens 11 Tagen → voller Wert

*Quelle: Auszug aus dem Vorlagenportal für Arbeitsrecht & Personalverrechnung*

# <span id="page-11-2"></span>Pendlerpauschale in Kombination mit Klimaticket/Öffi-Ticket ab 1.1.2023

Wird dem AN ein Öffiticket, Klimaticket,.. vom Dienstgeber ersetzt so ist die Pendlerpauschale wie folgt zu ermitteln:

- a) Höhe der Pendlerpauschale ermitteln
- b) Kostenersatz für Öffiticket in Abzug bringen (AN-Konstante 9991)
- c) Die Differenz ist die zu berücksichtigende Pendlerpauschale
- d) Pendlereuro steht ungekürzt zu

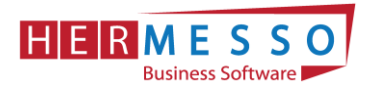

Um den vom DG erstatteten Anteil des "Öffitickets" bei der Pendlerpauschale berücksichtigen zu können, gibt es im Arbeitnehmerstamm die Möglichkeit die fixe Arbeitnehmerkonstante 9991 (Klimaticket/Jobticket/Werkverkehr) zu hinterlegen.

Als Wert muss der für eine Abrechnungsperiode anzusetzende Teil eingetragen werden und ein entsprechender Gültigkeitszeitraum vergeben werde.

Dieser Wert wird bei der Abrechnung von der Pendlerpauschale abgezogen.

Eine negative Pendlerpauschale ist nicht möglich. Der Pendlereuro bleibt von der Reduktion unberücksichtigt und steht immer im vollen Ausmaß zu.

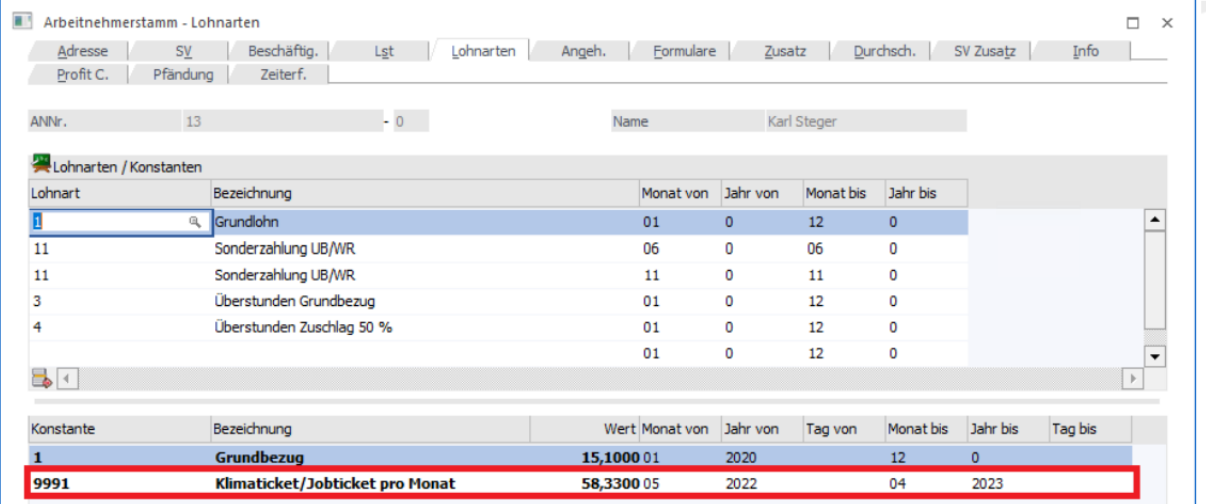

# <span id="page-12-0"></span>6. Programm Spezial

### <span id="page-12-1"></span>Kontrolllisten

- ➢ Auswertungen
- ➢ Familienbonus Plus Kontrollliste oder

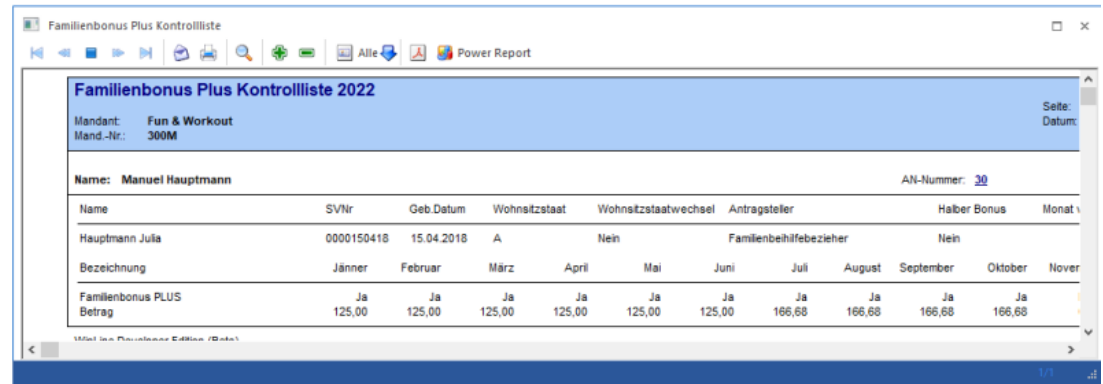

➢ Pendlerpauschale Kontrollliste oder

#### **JAHRESWECHSEL LOHN NEWS 1/2023**

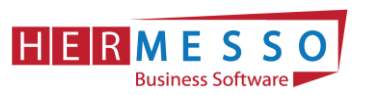

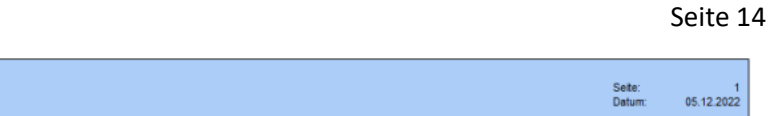

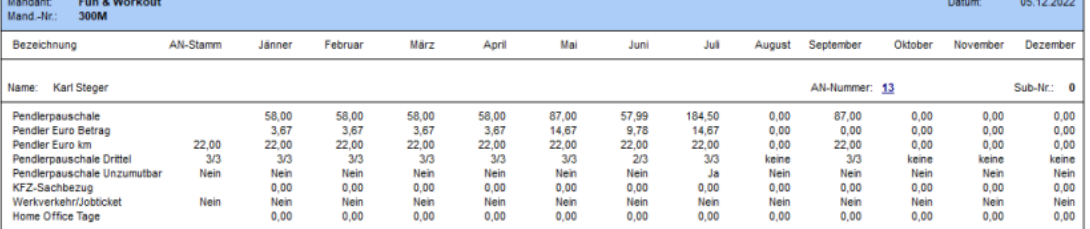

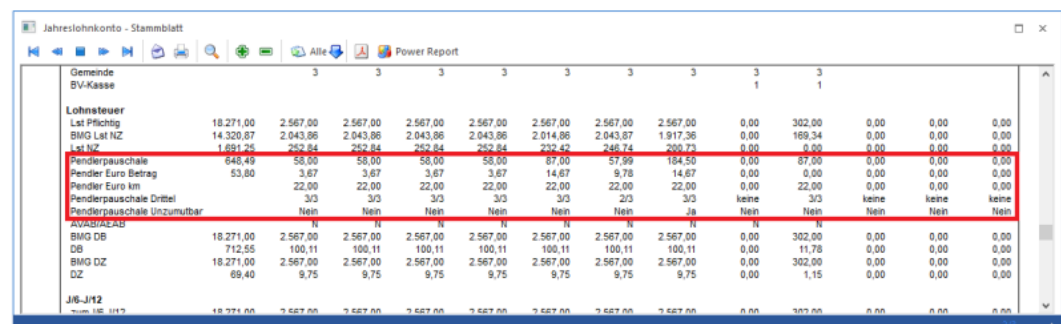

### $\triangleright$  Homeoffice – Kontrollliste

Pendlerpauschale Kontrollliste

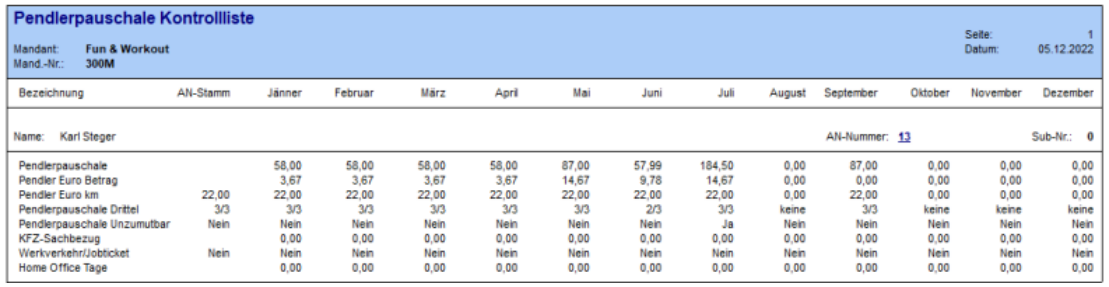

# Arbeitnehmerstamm - Keine Neuanlage von Sub AN mehr möglich

- ✓ Der Button SUB AN anlegen wurde entfernt
- ✓ Bestehende SUB AN können nach wie vor verwendet werden
- ✓ Es wird immer der aktive SUB AN geladen
- ✓ Einzelabrechnung, Rollung, Lohnerfassungsexim (wenn keine explizite Sub-Nummer angegeben wurde)
- ✓ SUB AN Matchcode kann manuell geöffnet werden

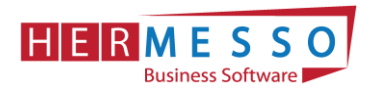

# Auswertung der Abrechnung - Rückkehr der Checkbox "Originalwerte"

Werte werden wie in der "Ursprungsperiode" ausgegeben (ohne nachträglichen Rollungen)

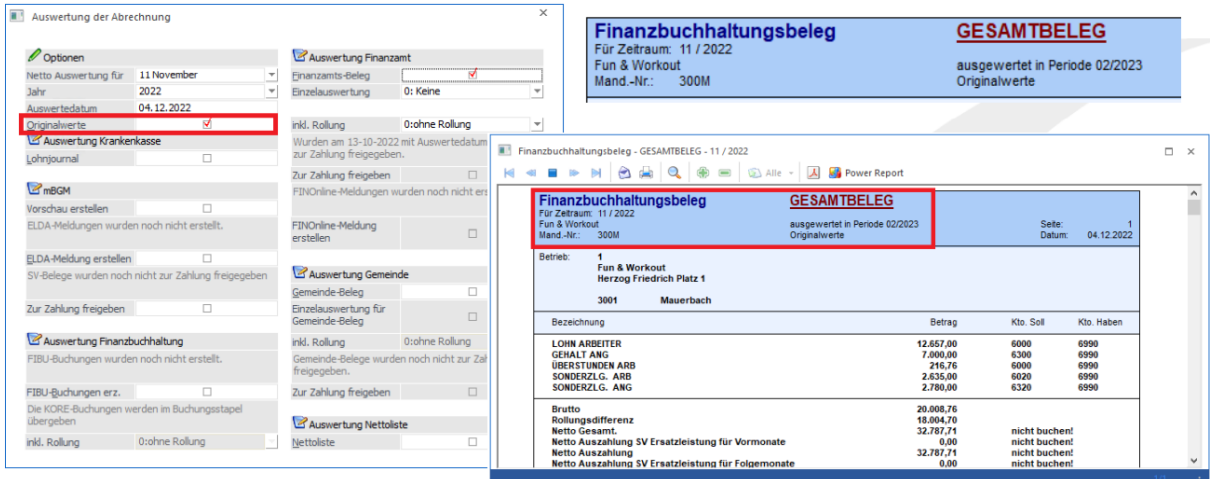

Wird ein FIBU Beleg mittels Checkbox Originalwerte ausgegeben, so wird dies auch im Kopfbereich des FIBU Belegs angedruckt.

## FIBU Cube - Neue Auswertung

Mit dieser Darstellung ist es möglich den FIBU Beleg als Cube auszuwerten und damit optimale Ansichten (individuell angepasst auf das Unternehmen) auszugeben.

Beispiele:

- ✓ Aufsplittung der Werte nach AN
- ✓ Aufsplittung der Werte nach ÖGK
- ✓ Rollungsübersichten

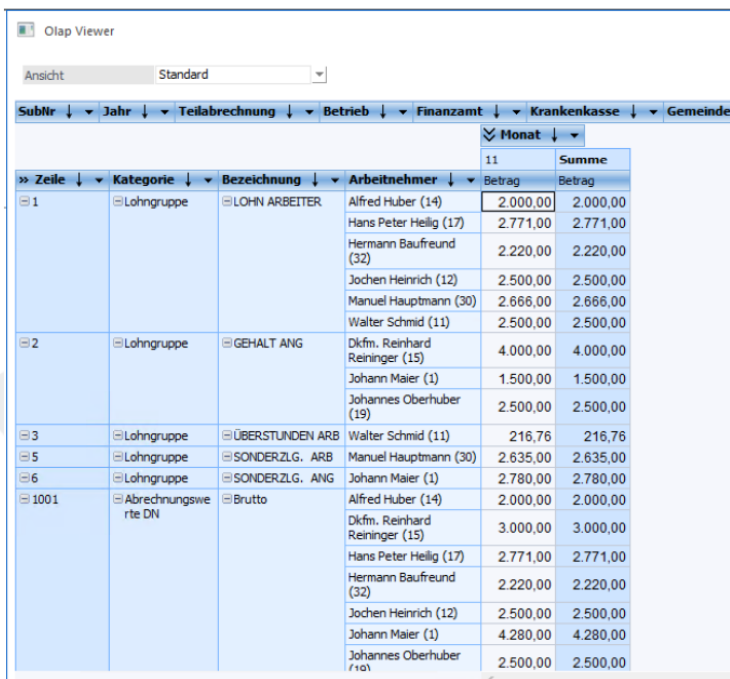

#### www.hermesso.com

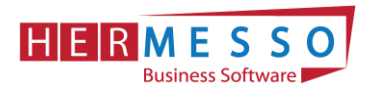

Die neue Auswertung FIBU Cube finden Sie unter

- ➢ Auswertungen
- ➢ FIBU Cube

## <span id="page-15-0"></span>mBGM Auswertung

Die mBGM Auswertung dient dazu, um bereits ausgegebene bzw. bereits erzeugte mBGM's nach den verschiedensten Aspekten analysieren zu können und kann unter:

 **Auswertung mBGM Auswertung** 

aufgerufen werden.

Wird die mBGM Auswertung als Cube ausgegeben, so können die Daten beliebig angeordnet werden und die unterschiedlichsten Summen gebildet werden.

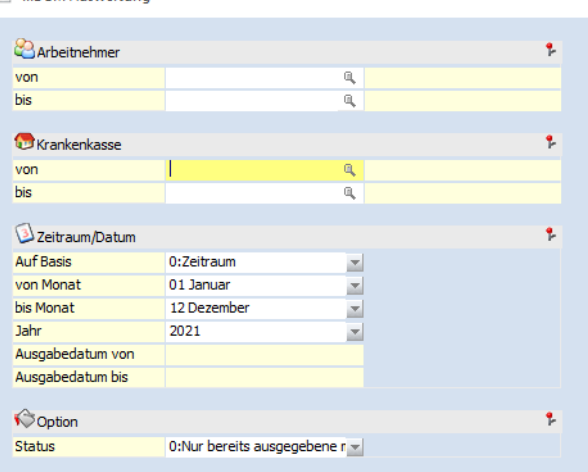

#### **Selektionskriterien**

Wird auf Basis Zeitraum ausgewählt, kann ein von - bis Monat bekanntgegeben werden, dass ausgewertet werden soll. Es werden dann alle den Zeitraum betreffenden mBGM's ausgegeben.

Wird als Basis Ausgabedatum gewählt, kann ein Ausgabedatum bekanntgegeben werden und es werden dann alle mBGM's die zu diesem Zeitpunkt erzeugt wurden ausgegeben.

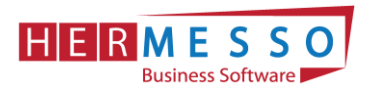

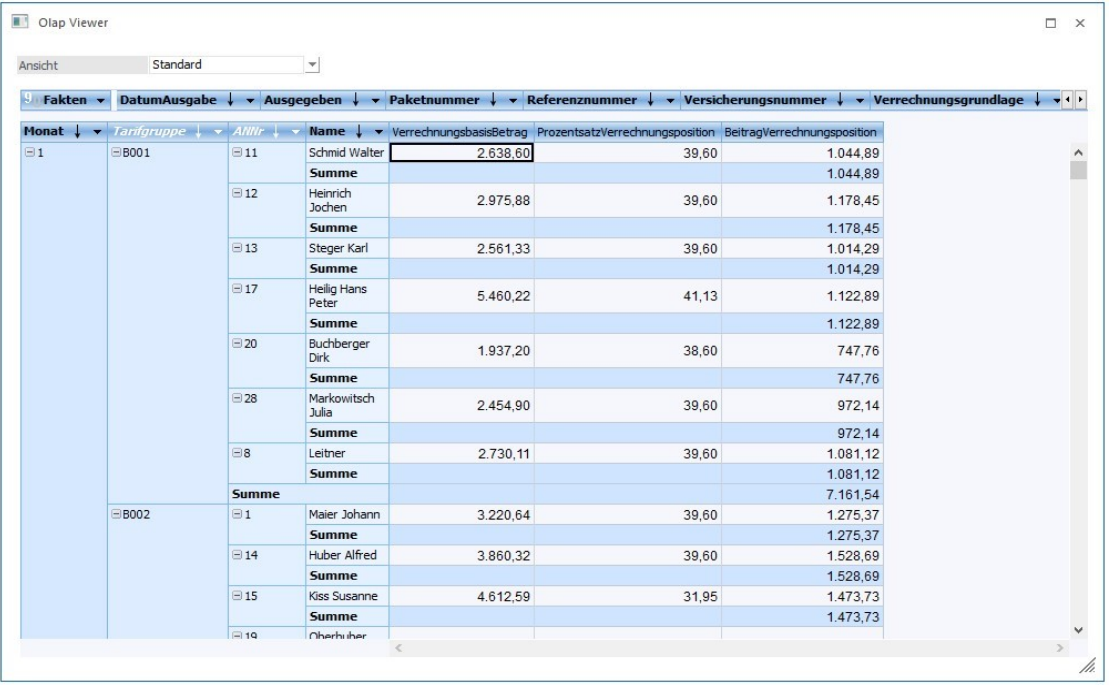

# <span id="page-16-0"></span>Ad 1. DIE DATENSICHERUNG

**ACHTUNG** bevor Sie den Jahreswechsel (Wirtschaftsjahrwechsel) durchführen, führen Sie eine Sicherung Ihres Mandanten durch.

Sie können die Sicherung mit der gewohnten Sicherungsroutine durchführen oder auch eine "Schnellsicherung" über den WinLine ADMIN durchführen.

Um eine Schnellsicherung durchzuführen, gehen Sie wie folgt vor.

Starten Sie den WinLine Administrator und wählen Sie den Menüpunkt

- ➢ Datei
- ➢ Sichern

an.

**Schritt 1 von 6**

Art der Sicherung wählen

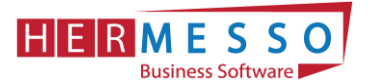

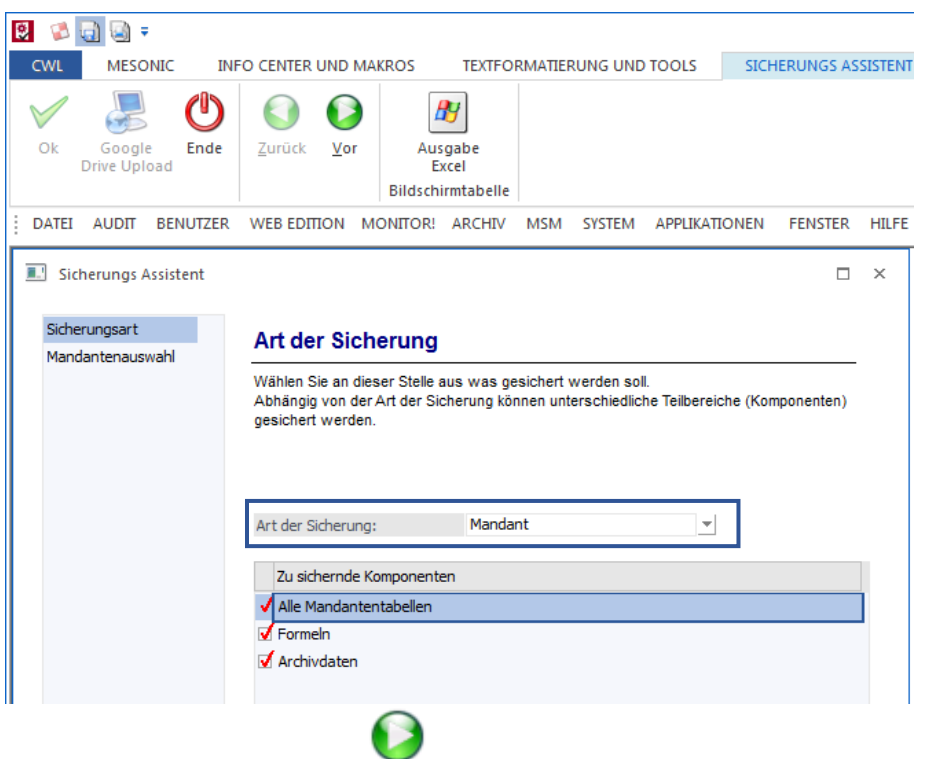

Durch Anwählen des Buttons  $\frac{V}{2}$ <sup>or</sup> gelangen Sie zu den weiteren Auswahlmöglichkeiten.

### **Schritt 2 von 6**

Im 2. Schritt wird festgelegt welcher Mandant gewählt wird.

#### **HINWEIS:**

Haben Sie in einem Mandanten bereits mehrere Wirtschaftsjahre, so ist es sinnvoll die Sicherung ab dem 1. Wirtschaftsjahr durchzuführen. (D.h. beinhaltet der Mandant die Wirtschaftsjahre 2011 – 2022 so sollten Sie alle Jahre gemeinsam sichern.)

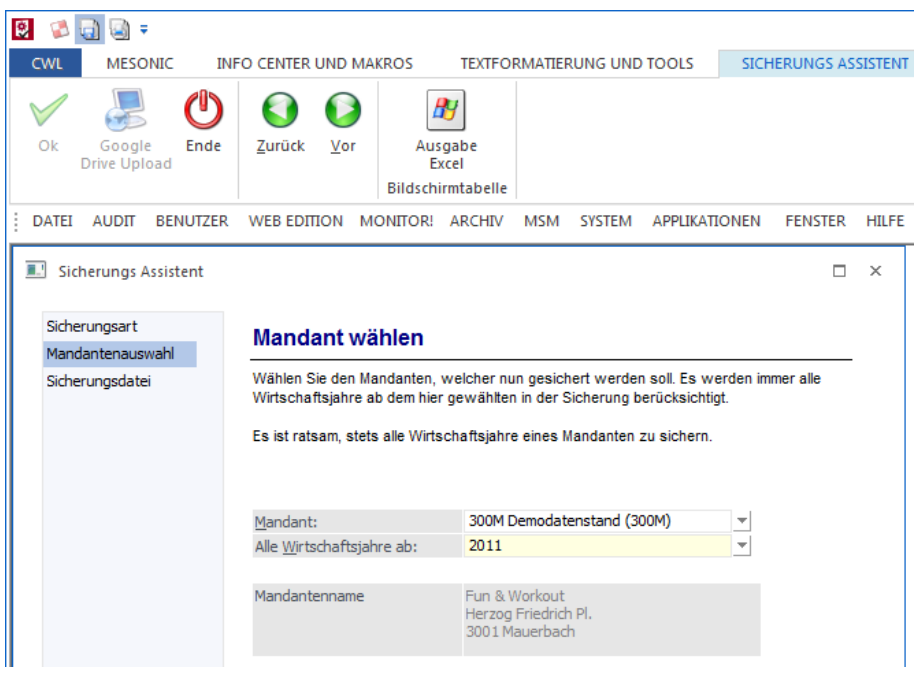

#### www.hermesso.com

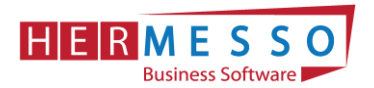

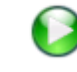

Durch Anwählen des Buttons  $\frac{y_{\text{or}}}{z}$  gelangen Sie zu den weiteren Auswahlmöglichkeiten.

#### **Schritt 3 von 6**

In diesem Schritt wählen Sie aus wohin die Daten gesichert werden sollen und den Namen der Sicherungsdatei.

*In unserem Fall wird die Datei auf C:\MESONIC\SICHERUNG\_VOR\_JW2022.MBAC gesichert.*

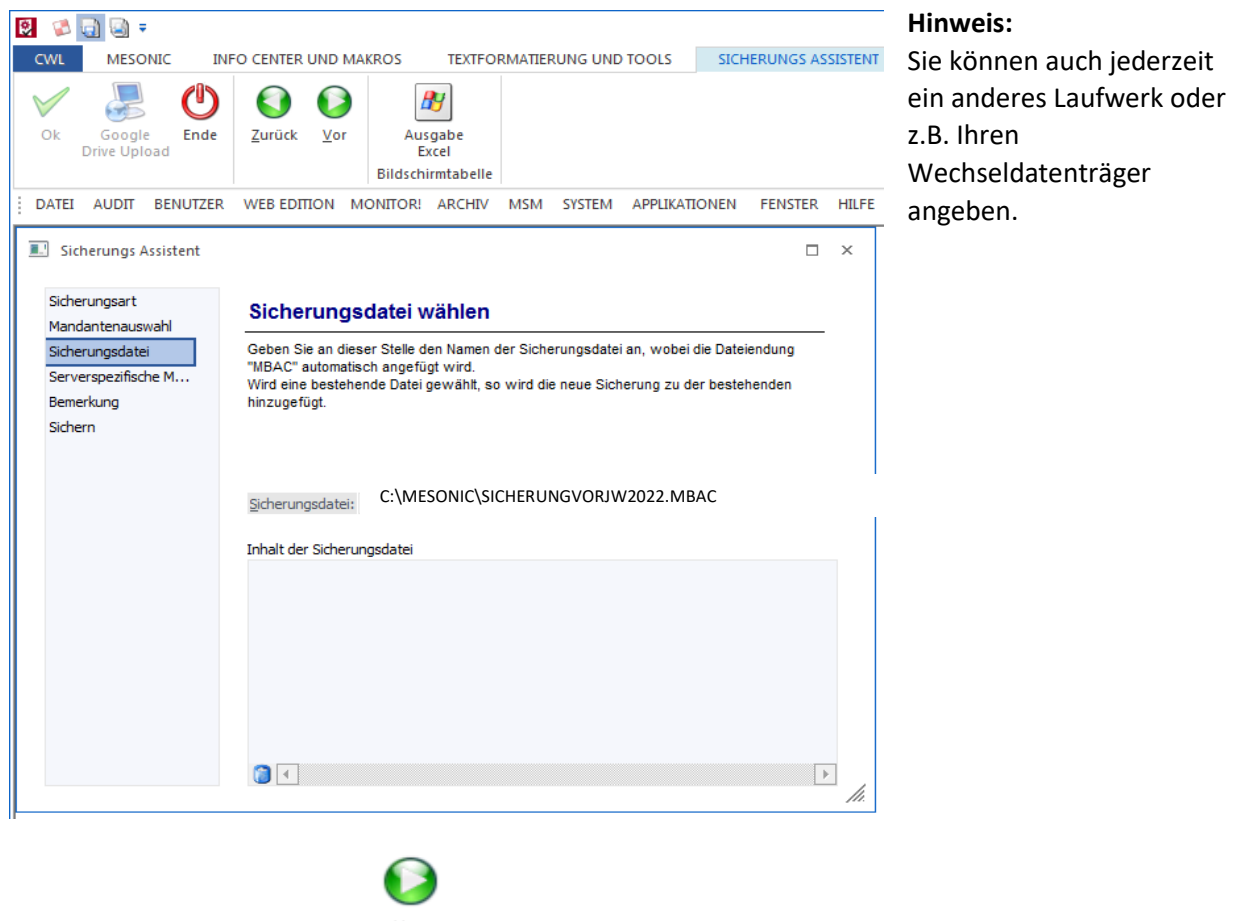

Durch Anwählen des Buttons  $\frac{V}{2}$ <sup>or</sup> gelangen Sie zu den weiteren Auswahlmöglichkeiten.

Der 4. Schritt ist für Ihre Sicherung nicht relevant und kann mit dem <sup>Vor</sup> Button bestätigt werden.

www.hermesso.com

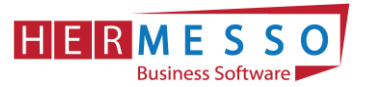

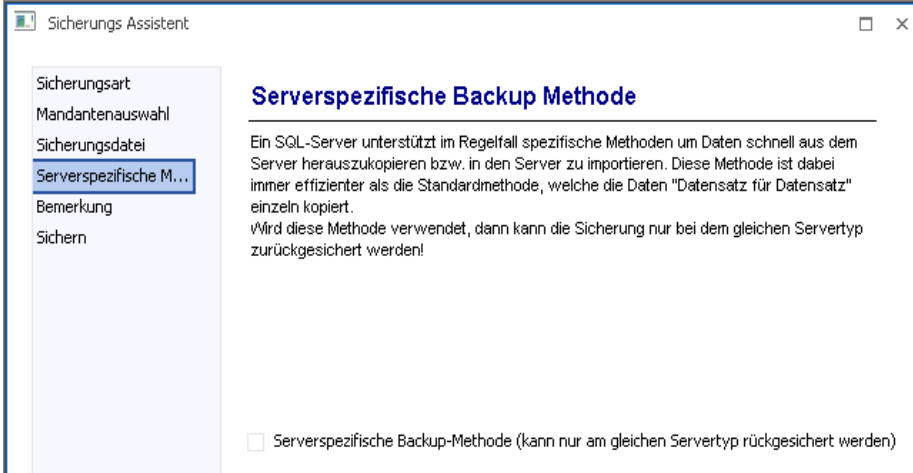

### **Schritt 5 von 6**

Hier können Sie noch einen zusätzlichen Beschreibungstest vergeben.

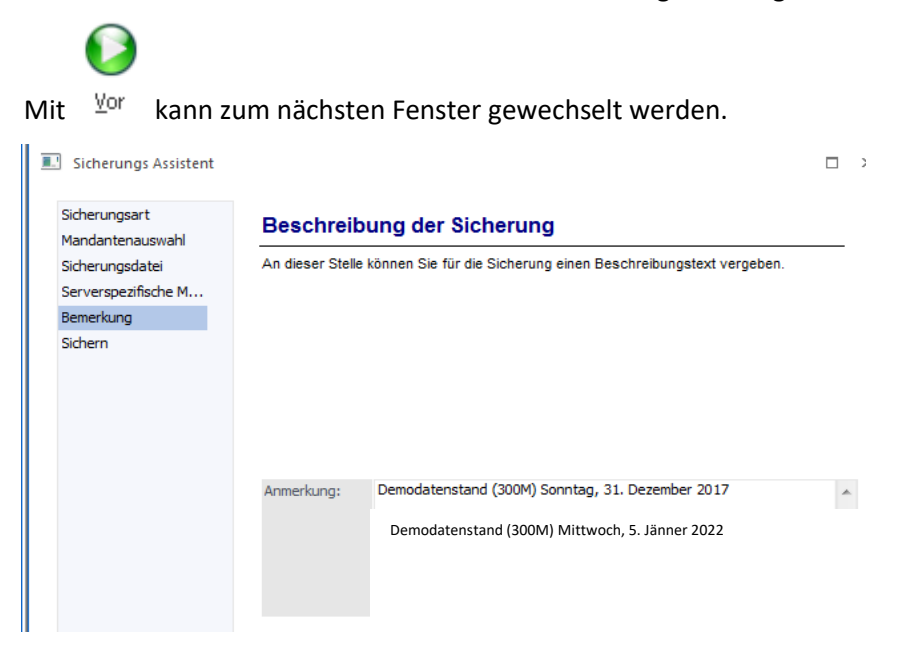

#### **Schritt 6 von 6**

Im Schritt 6 erhalten Sie eine nochmalige Zusammenfassung Ihrer Sicherungseinstellungen.

#### **Durch Anwählen des OK-Button wird die Sicherung gestartet!**

Wurde Ihr Datenstand erfolgreich gesichert erhalten Sie vom Programm die entsprechende Meldung. Anschließend können Sie den WinLine Administrator schließen.

www.hermesso.com